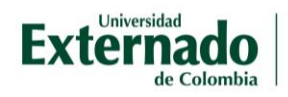

# Libro de Calificaciones Configuración, incluir notas presenciales y descargar en formato Excel

# **1. Configurar el libro de calificaciones.**

A manera de ejemplo tenemos un aula para una asignatura, que organiza por contenidos y cortes la información. Se configuraron (2) dos tareas a desarrollar en el aula y en el libro de calificaciones se incluirá una *nota adicional* que corresponden a parcial realizado de forma *presencial*.

A continuación, las indicaciones para acceder al libro de calificaciones.

Después de ingresar al aula virtual puede acceder por el menú desplegable de la izquierda, es decir por el símbolo de tres líneas horizontales  $\blacksquare$  o por el menú del perfil del usuario.

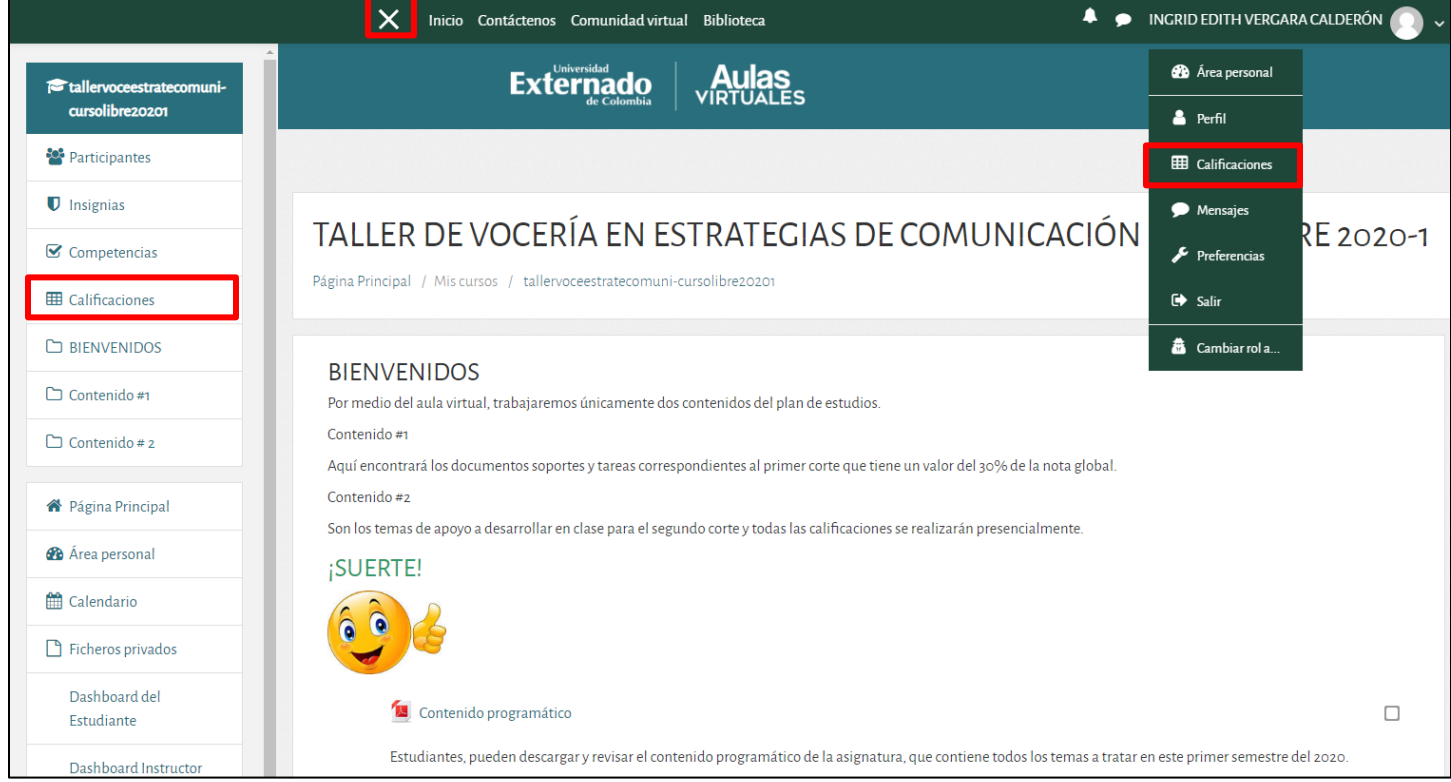

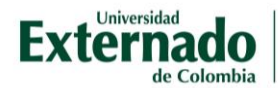

## Al ingresar al *Libro de Calificaciones* y estando en la vista *Calificador* debe activar el modo *Activar edición*.

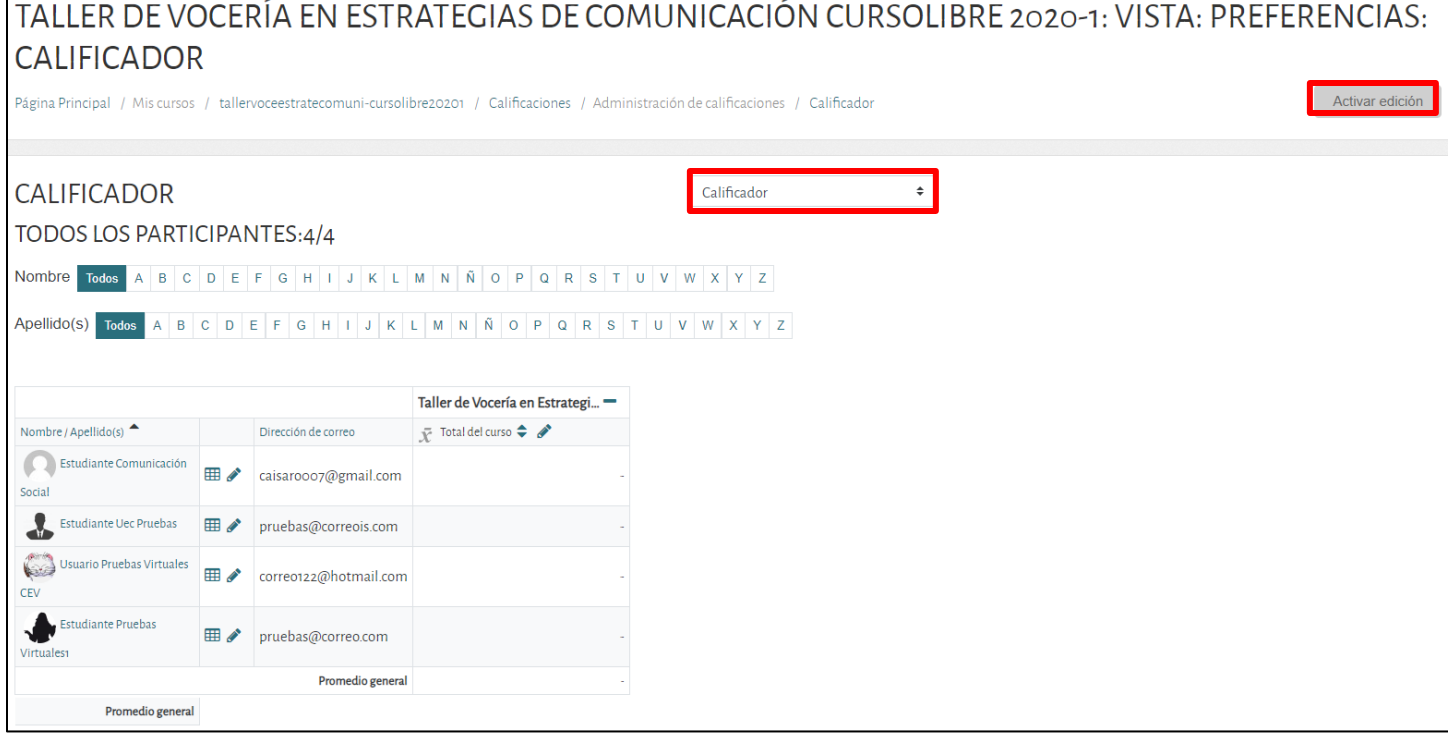

## Cuando se está en modo editar, verá engranajes y lápices.

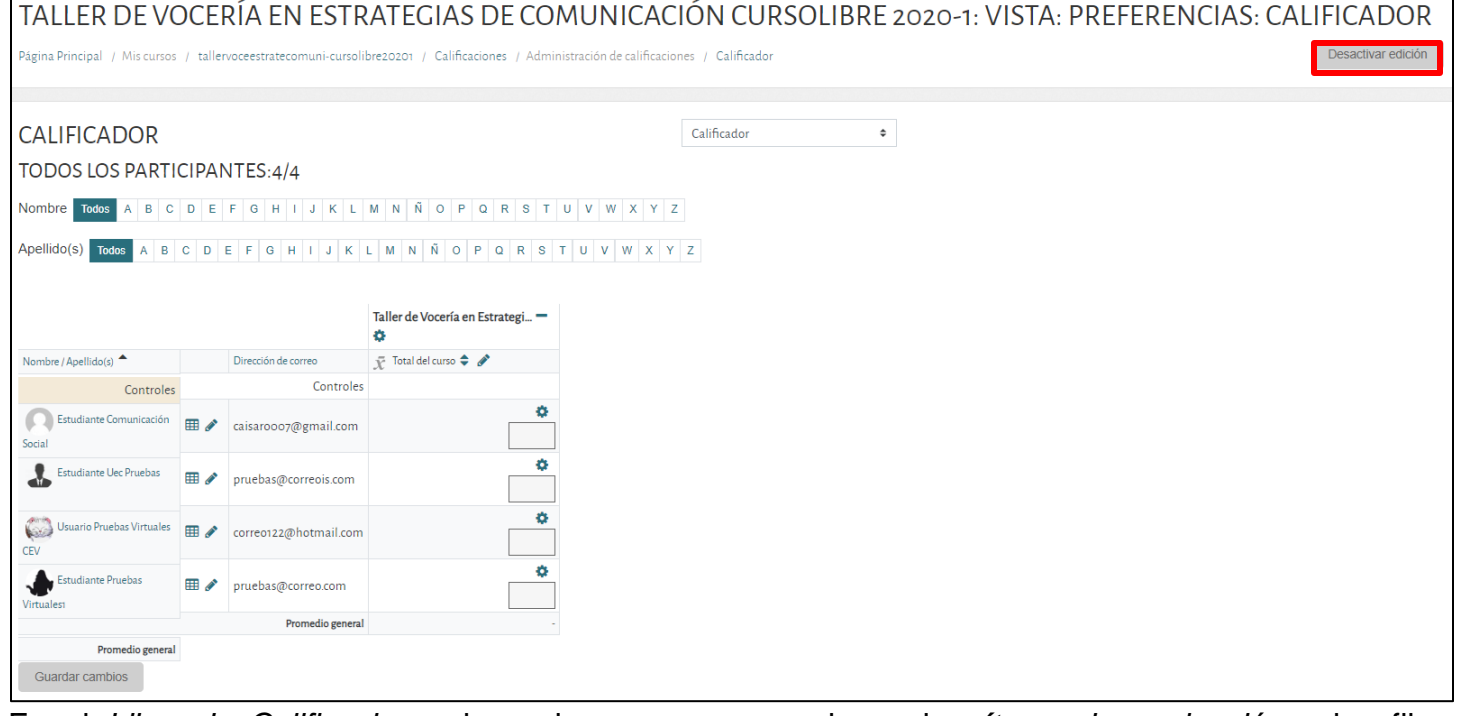

En el *Libro de Calificaciones* las columnas corresponden a los *ítems de evaluación* y las filas corresponden a los estudiantes inscritos en el curso.

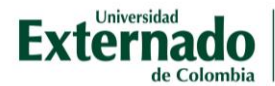

Para el ejemplo se configuró primero el *Total del curso,* sin que se hayan creado las tareas. El sistema configura por defecto la calificación sobre 100, tanto para tareas como para el total del curso.

Para configurar el total del curso con nota máxima de 5.00, seleccione la imagen del engranaje  $\bullet$  en *el nombre del curso/asignatura*.

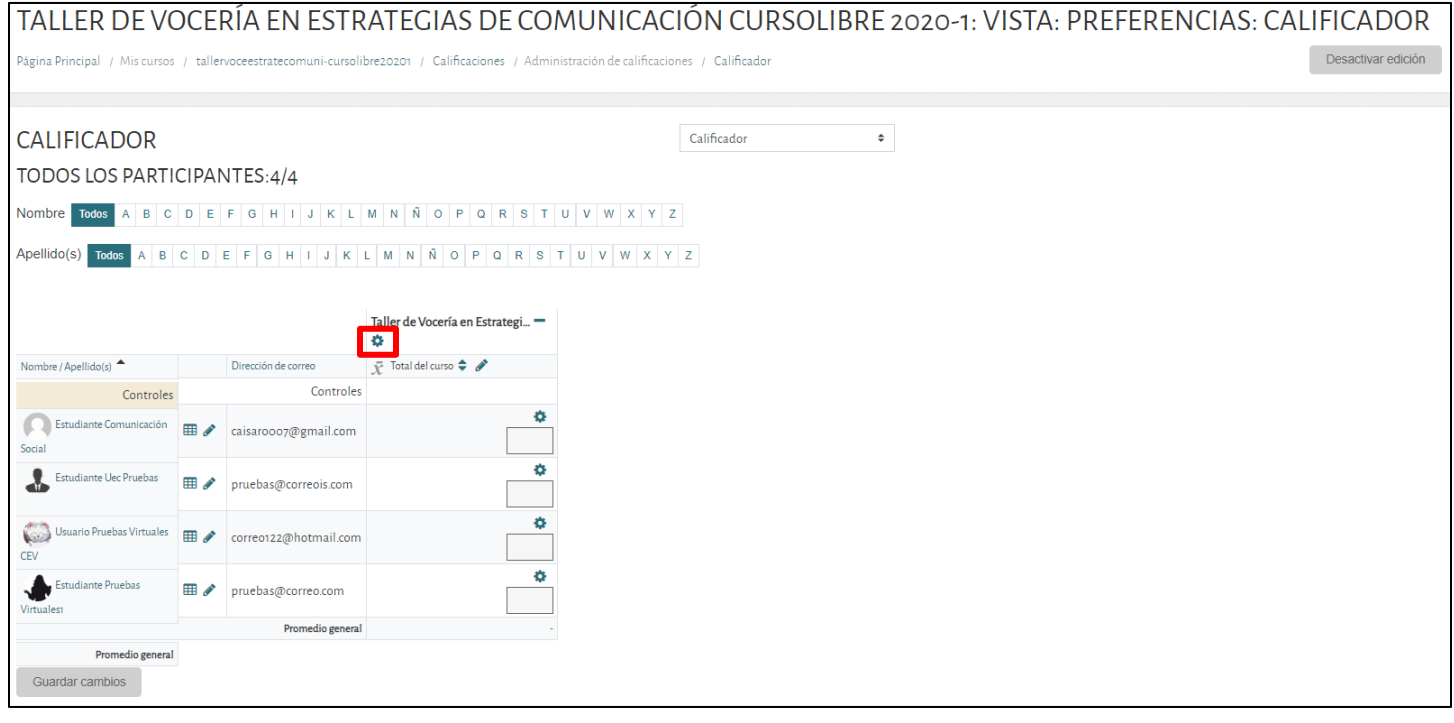

#### Tiene dos ítems a configurar. **Categoría de calificación**:

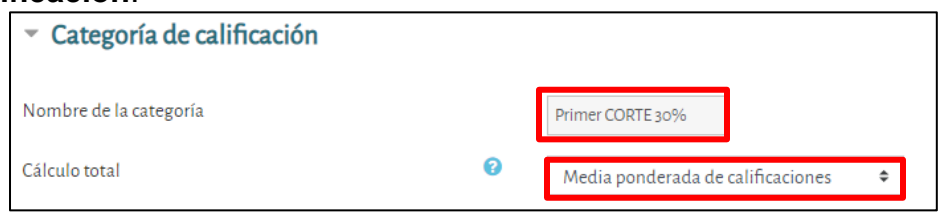

Nombre de la categoría: puede cambiar el nombre, para nuestro ejemplo, corresponde al primer corte que tiene un peso total del 30% sobre la nota definitiva.

Cálculo total: corresponde a las características para la nota global de la asignatura/curso. Tiene las siguientes opciones:

- Media: la suma de todas las calificaciones dividida por el número total de calificaciones.
- Media ponderada de calificaciones: al usar esta estrategia de calificación, se debe tener en cuenta que la suma de todas las ponderaciones debe ser 100. Si la suma total no es 100 Moodle realizara un ajuste cambiando de forma interna el porcentaje de todos los ítems de calificación.
- Media ponderada simple de calificaciones
- Media de calificaciones (créditos extras)
- Mediana de calificaciones: el valor del elemento medio cuando las calificaciones se ordenan de menor a mayor.

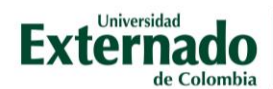

- Calificación más baja
- Calificación más alta
- Moda de calificaciones: la calificación que se produce con más frecuencia.
- Suma de calificaciones: la suma de todas las calificaciones, ignorando los valores de la escala establecida.

# **Total categoría**:

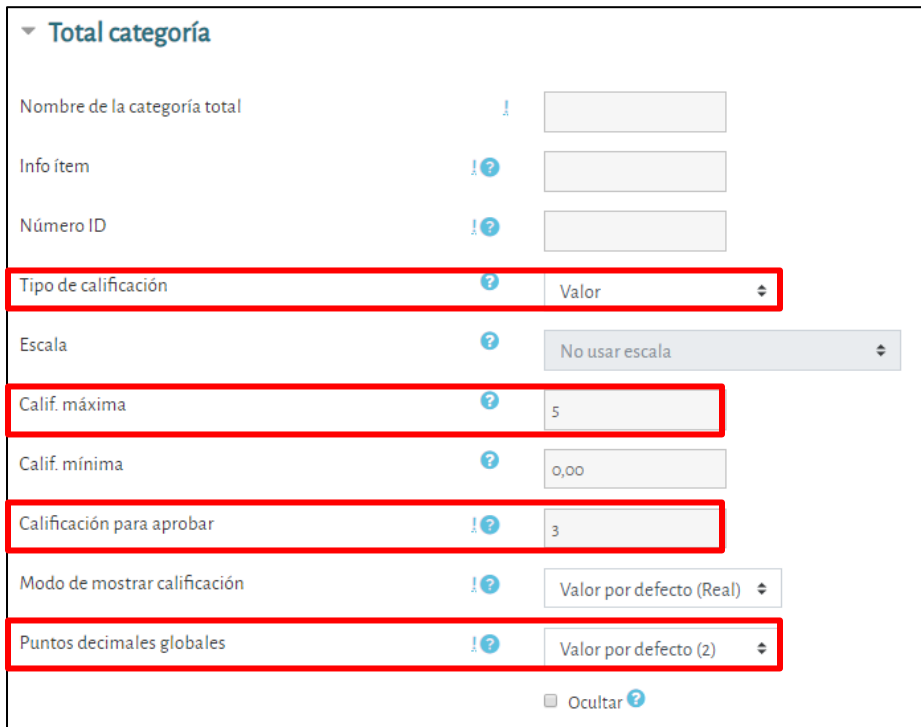

Para el ejemplo, se configura con nota máxima 5 y nota aprobatoria 3. Los decimales los define en el ítem *Puntos decimales globales*. Luego *guarde los cambios* y *desactive el modo edición*.

En el libro de calificaciones podrá ver las configuraciones:

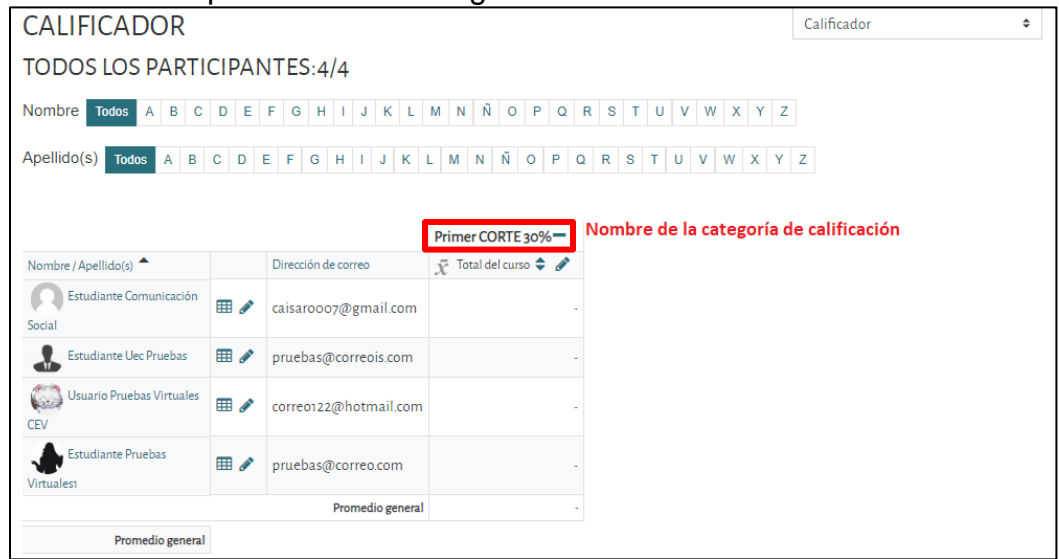

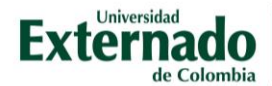

# **2. Incorporar nota presencial**

Para el ejemplo, se crearon dos tareas a desarrollar en el Aula Virtual con nota máxima cinco y en la cual los estudiantes deberán subir un archivo.

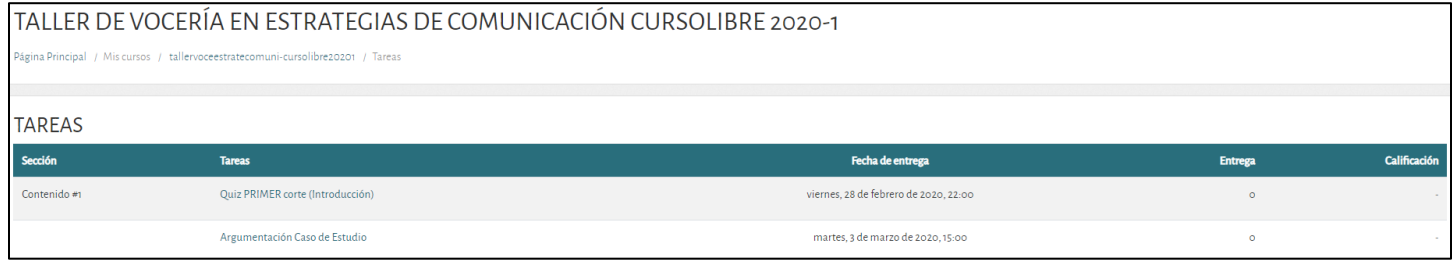

Al ingresar al *Libro de Calificaciones* y estando en la vista *Calificador* debe activar el modo *Activar edición* y después debe seleccionar de la lista desplegable *Configuración Calificaciones*.

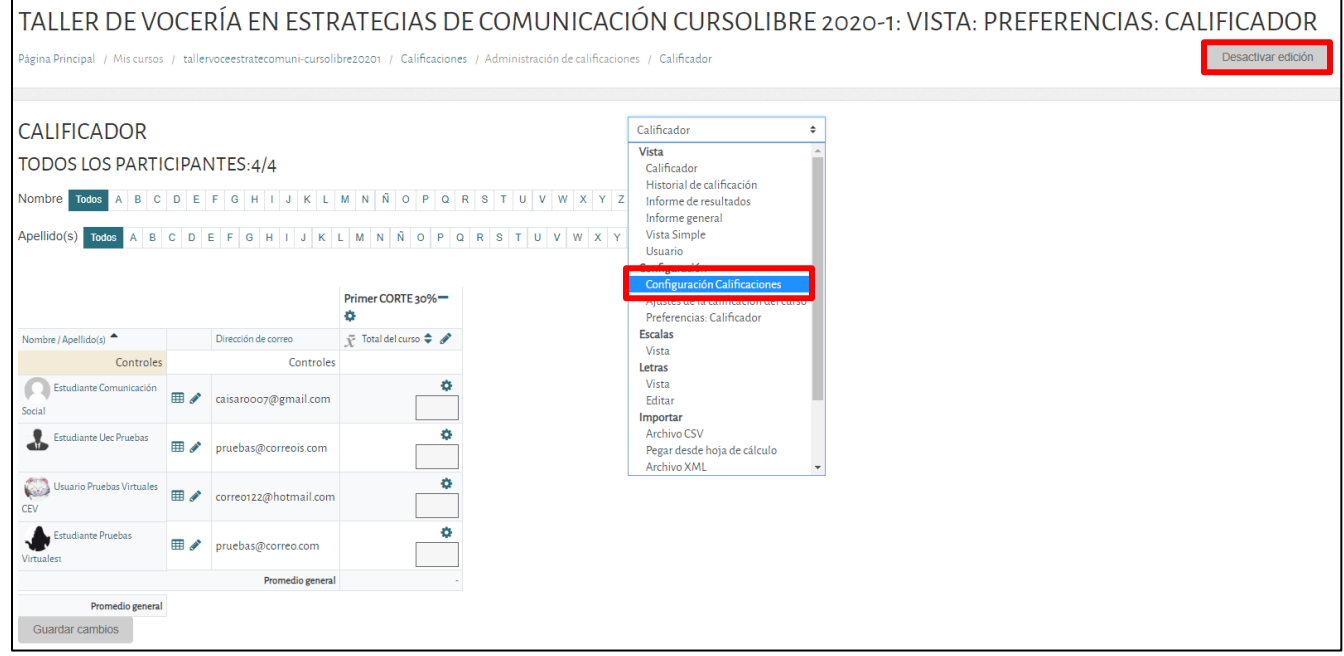

## El sistema mostrará las calificaciones ya creadas:

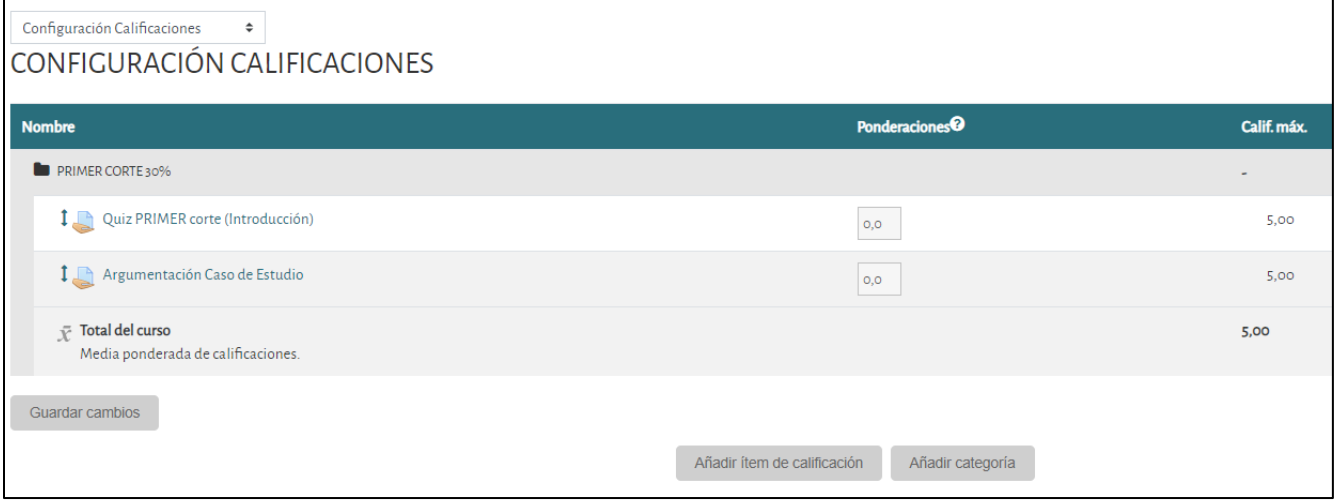

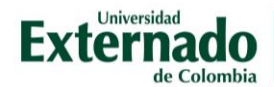

Los datos del ejemplo son:

- Aula corresponde a la asignatura "Taller de vocería en estrategias de comunicación".
- El contenido #1 tiene la información, tareas y evaluaciones correspondientes al primer corte.
- El total del primer corte tiene un valor del 30% de la nota definitiva
- Las notas que componen el primer corte son: Quiz PRIMER corte (introducción) Argumentación Caso de Estudio Primer parcial (*presencia*l)

Para incluir el *ítem de calificación* que corresponde al primer parcial, de clic en Añadir ítem de calificación.

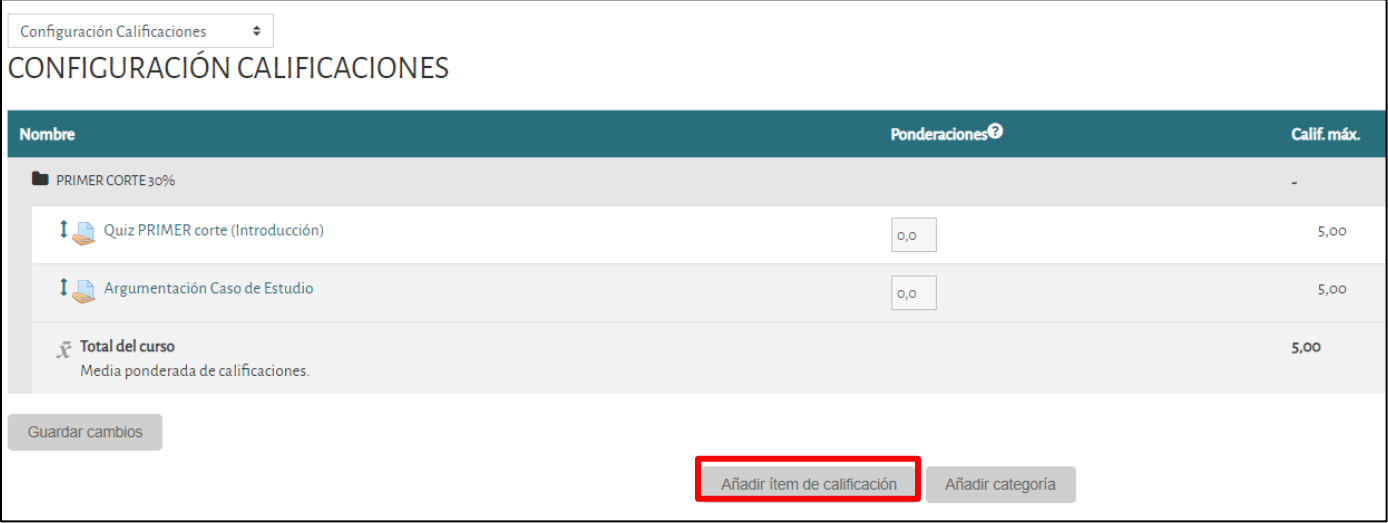

Se deben incluir los valores de la calificación. Para el ejemplo se le incluye un peso de 60 al parcial y se guardan los cambios.

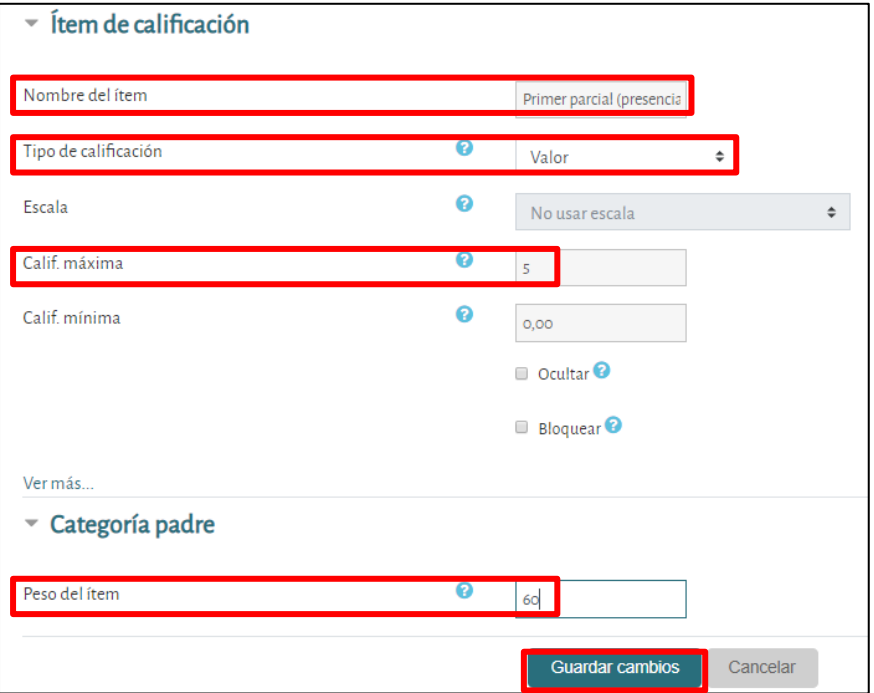

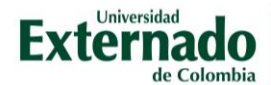

Después de guardar los cambios correspondientes al parcial presencial (ítem de calificación) que se incorporó, se incluyen las ponderaciones para las otras tareas:

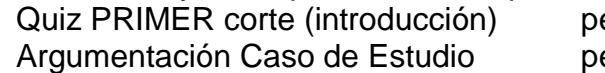

eso:10 eso:30

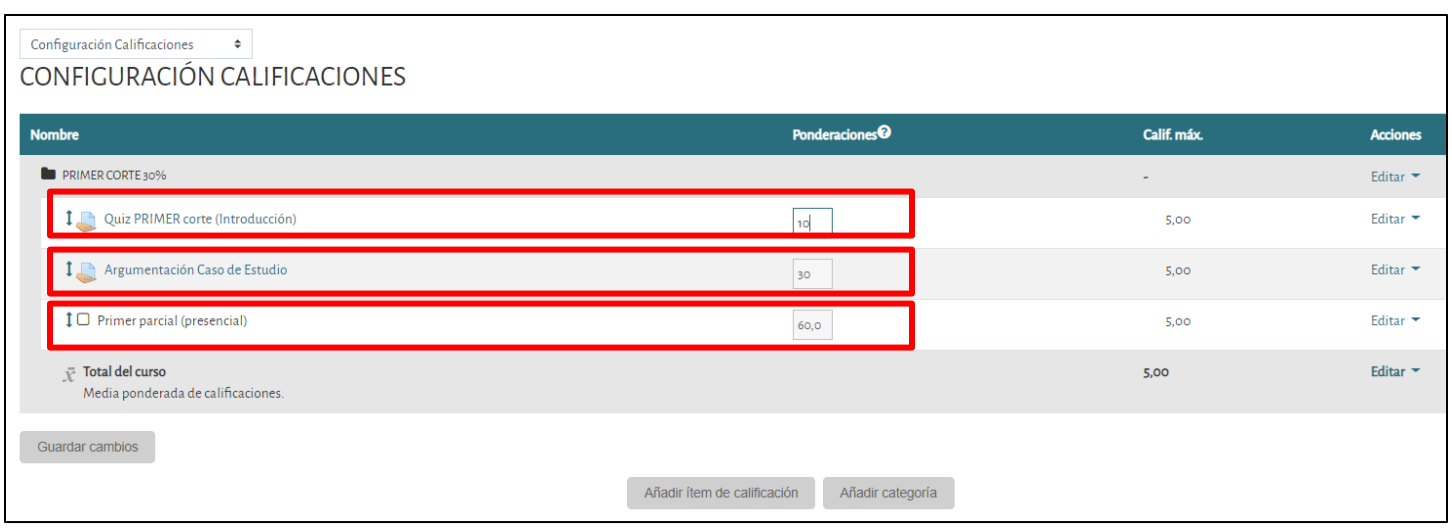

Al crear el ítem de calificación Primer parcial (presencial) los estudiantes podrán ver todas las calificaciones accediendo por el libro de calificaciones de su perfil. En el módulo de tareas visualizaran únicamente las dos tareas que se deben realizar en el Aula Virtual.

A continuación, se muestra el libro de calificaciones de uno de los estudiantes:

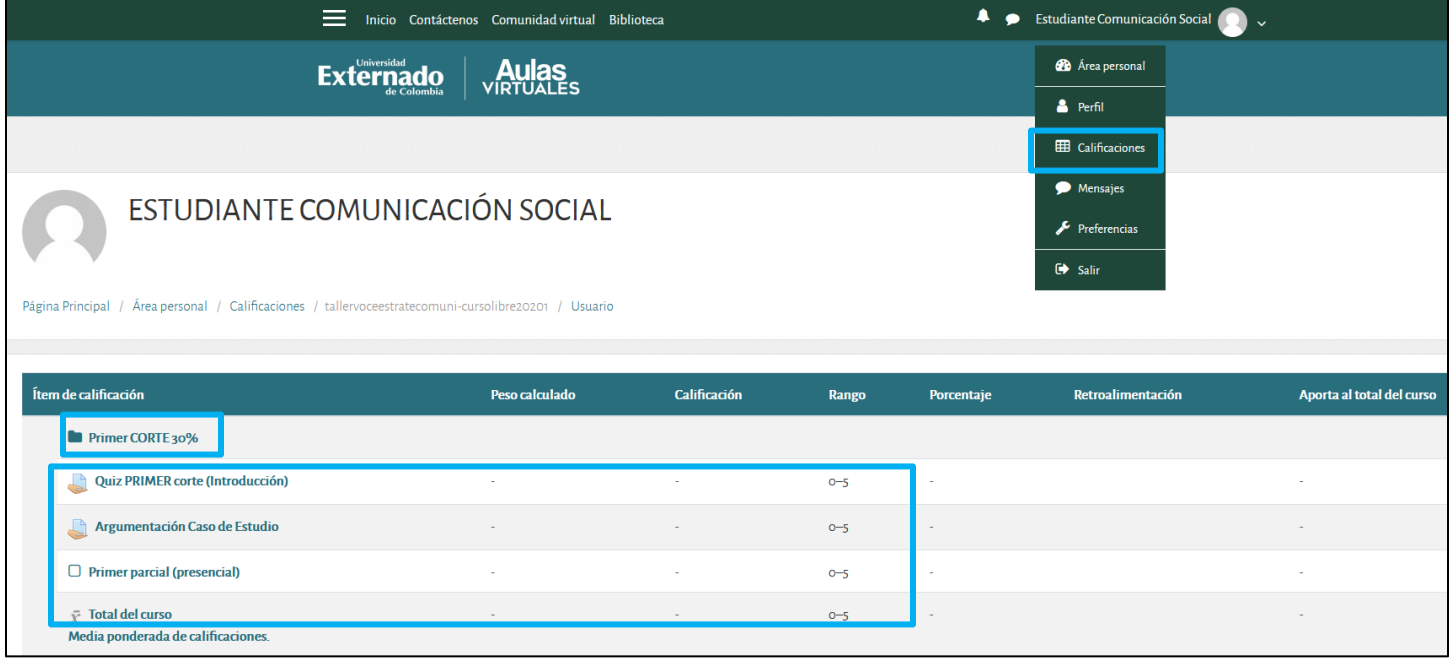

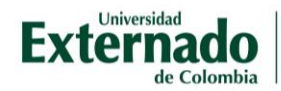

Continuando con el ejemplo y teniendo en cuenta que se configuró en el Libro de Calificaciones que, para el cálculo total se califique con *Media ponderada de calificaciones*. Podemos ver las calificaciones obtenidas por el estudiante:

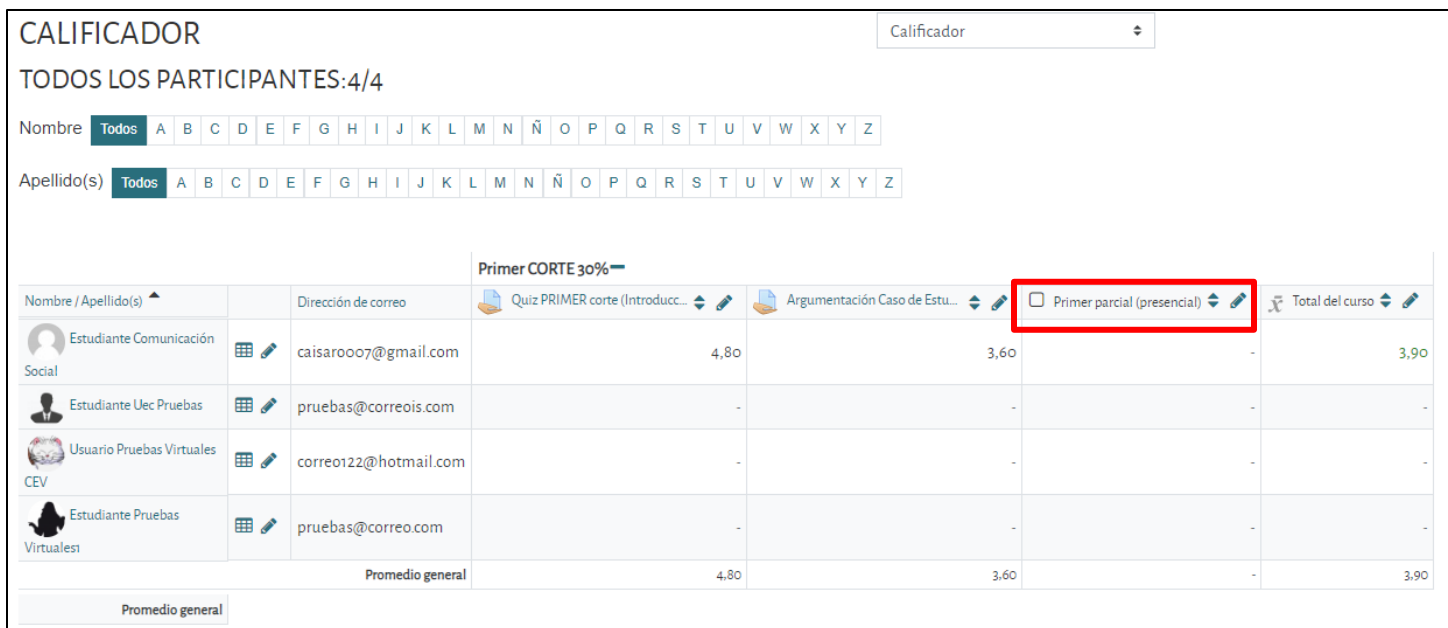

El estudiante entregó el quiz y la tarea de argumentación. El sistema calcula el total teniendo así:

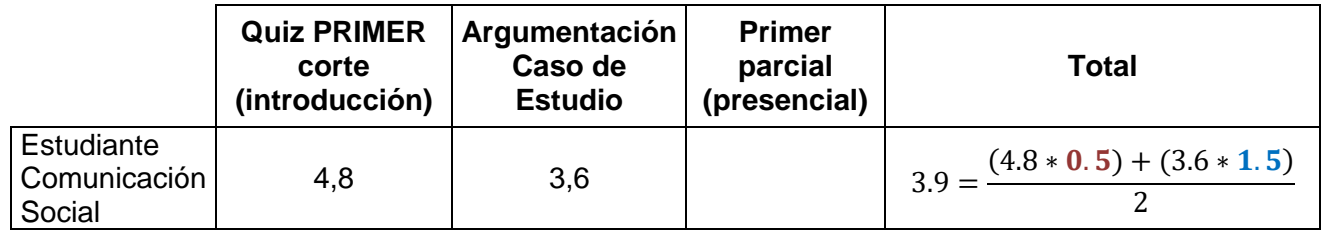

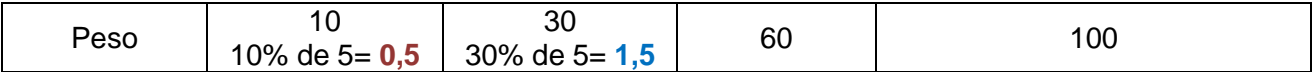

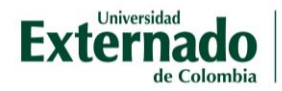

Ahora el docente califica el parcial presencial, dando clic en la imagen del lápiz correspondiente al Primer parcial (presencial). Además, se incluye la calificación del parcial y la retroalimentación para cada estudiante. Después de guardar, se visualizan todas las notas de los cuatro estudiantes del ejemplo.

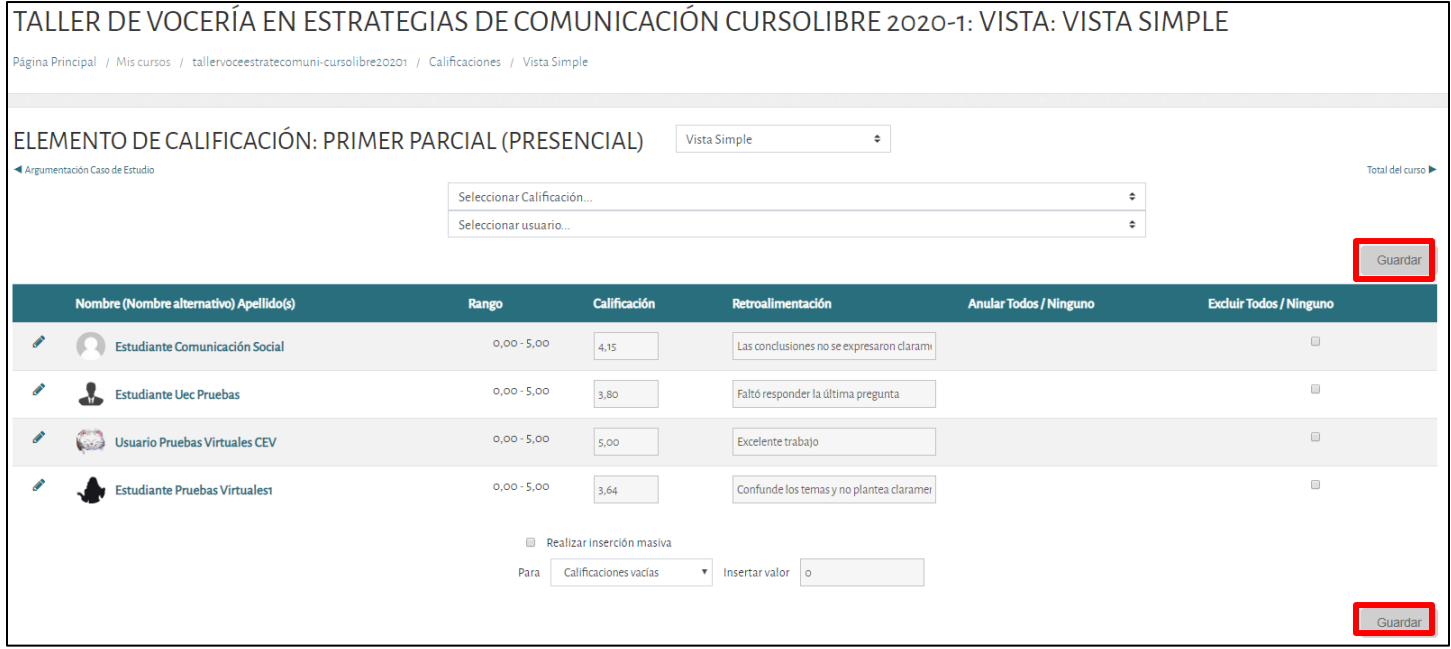

**3.** Descargar el Libro de Calificaciones en Excel

Ubicados en el Libro de Calificaciones, debe seleccionar de la lista desplegable *Exportar ---Hoja de cálculo de Excel.*

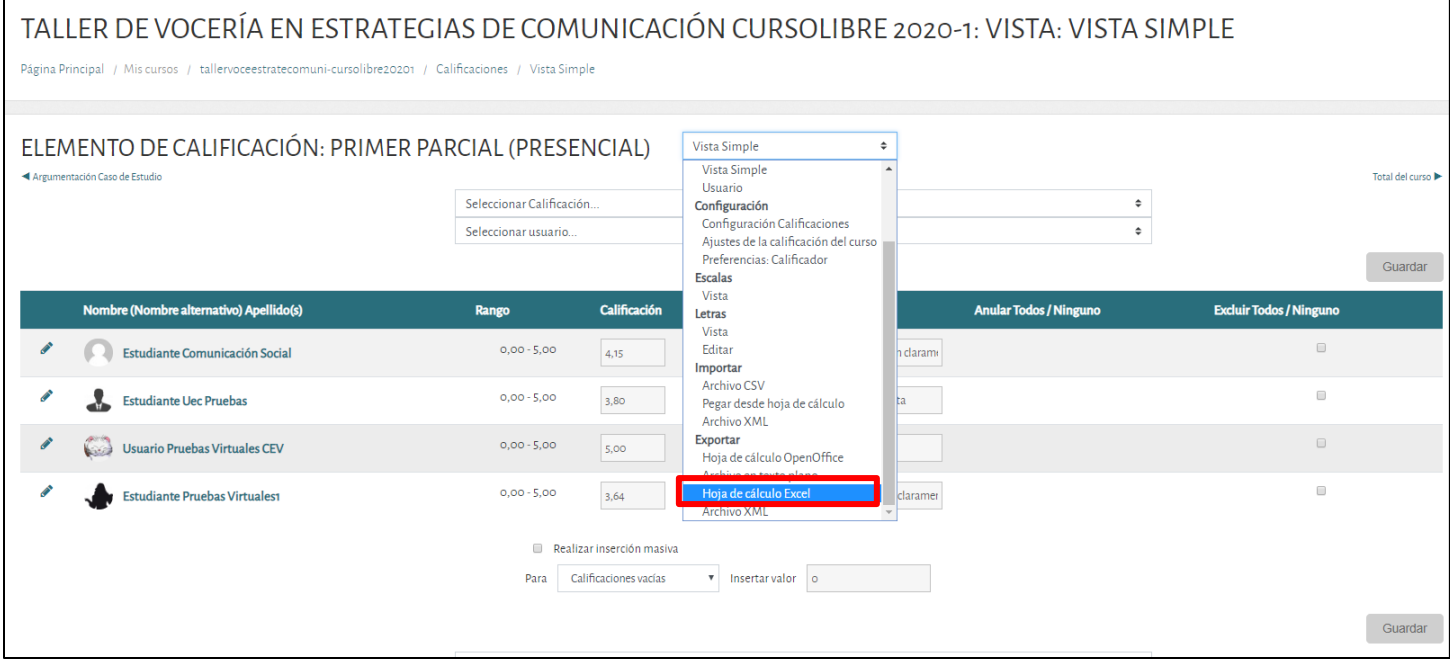

Seleccione los valores del libro a ser incluidos en el documento en Excel y haga clic en *Descargar*.

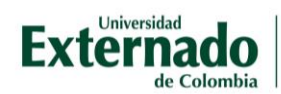

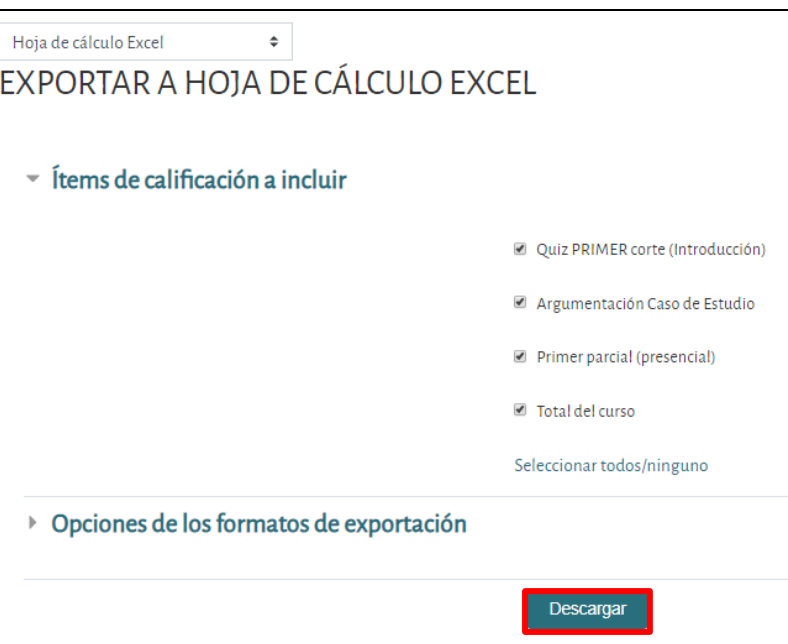

Después de guardar el archivo y abrirlo en Excel, podrá ver todas las notas:

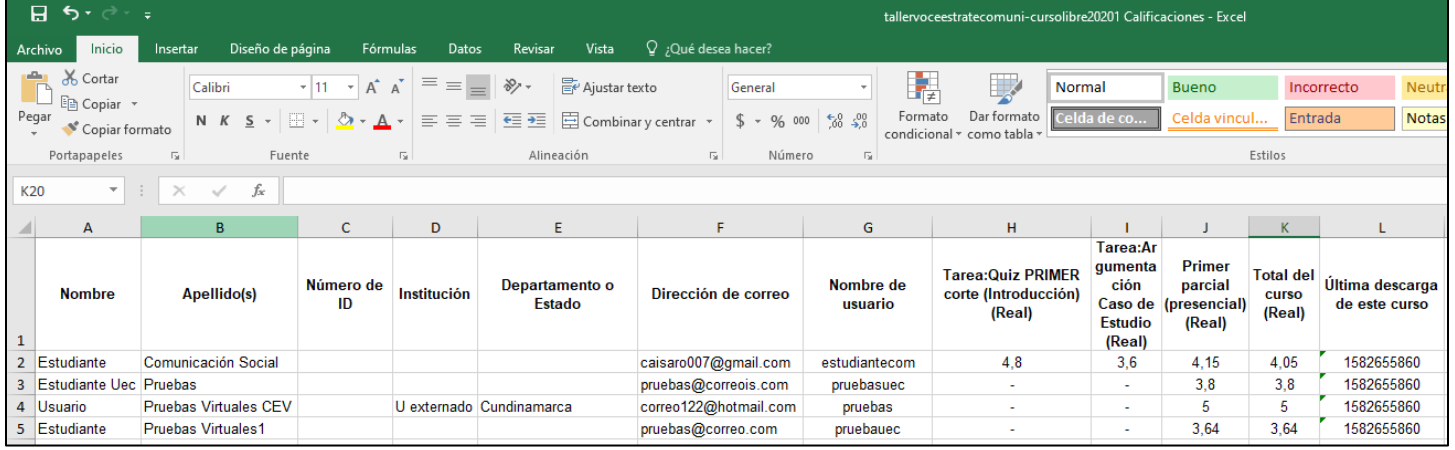